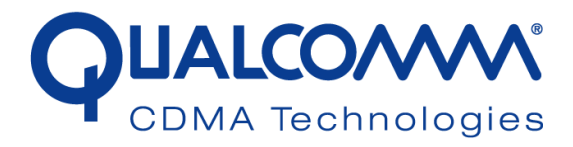

## *WCN1320 Regulatory DFS User Guide*

*80-VT830-1 Rev. A*

*September 3, 2009*

**Submit technical questions at: <https://support.cdmatech.com/>**

#### **Qualcomm Confidential and Proprietary**

**Restricted Distribution.** Not to be distributed to anyone who is not an employee of either Qualcomm or a subsidiary of Qualcomm without the express approval of Qualcomm's Configuration Management.

Not to be used, copied, reproduced in whole or in part, nor its contents revealed in any manner to others without the express written permission of Qualcomm.

Qualcomm reserves the right to make changes to the product(s) or information contained herein without notice. No liability is assumed for any damages arising directly or indirectly by their use or application. The information provided in this document is provided on an "as is" basis.

This document contains Qualcomm confidential and proprietary information and must be shredded when discarded.

QUALCOMM is a registered trademark of QUALCOMM Incorporated in the United States and may be registered in other countries. Other product and brand names may be trademarks or registered trademarks of their respective owners. CDMA2000 is a registered certification mark of the Telecommunications Industry Association, used under license. ARM is a registered trademark of ARM Limited. QDSP is a registered trademark of QUALCOMM Incorporated in the United States and other countries.

This technical data may be subject to U.S. and international export, re-export, or transfer ("export") laws. Diversion contrary to U.S. and international law is strictly prohibited.

#### **QUALCOMM Incorporated 5775 Morehouse Drive San Diego, CA 92121-1714 U.S.A.**

**Copyright © 2009 QUALCOMM Incorporated. All rights reserved.** 

## Contents

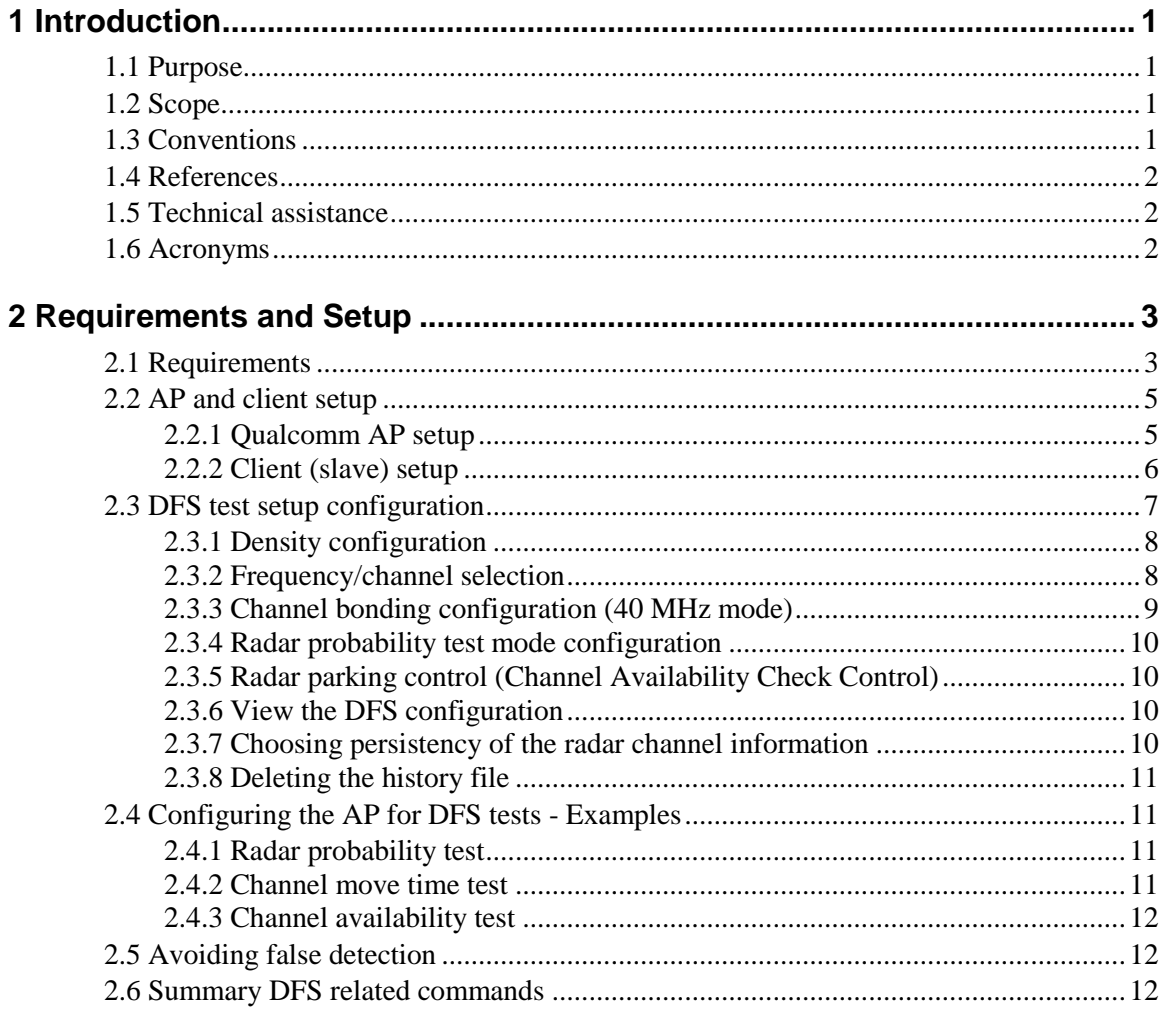

## **Figures**

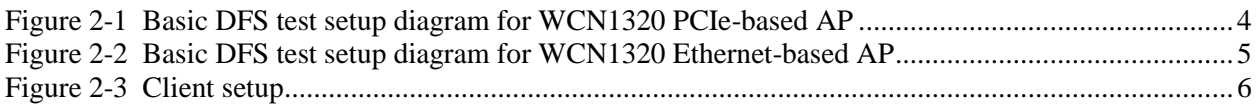

## **Tables**

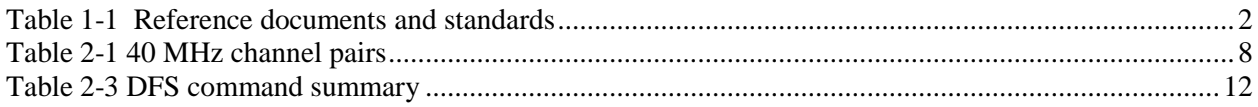

## **Revision history**

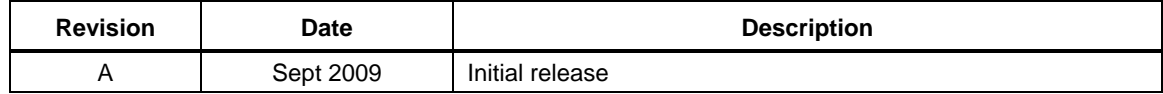

# <span id="page-5-0"></span>**1** Introduction

## <span id="page-5-1"></span>**1.1 Purpose**

 The purpose of this document is to provide information to engineers engaged in DFS testing of QUALCOMM WCN1320-based reference designs and software. This document provides information relating to installation, upgrade, and configuration.

## <span id="page-5-2"></span>**1.2 Scope**

 This document is intended for those who are responsible for installing and testing the QUALCOMM® WCN1320 AP reference design for DFS regulatory requirements. Therefore, not all available commands are documented herein.

## <span id="page-5-3"></span>**1.3 Conventions**

 Function declarations, function names, type declarations, and code samples appear in a different font, e.g., #include.

- 13 Code variables appear in angle brackets, e.g.,  $\langle$ number $\rangle$ .
- Commands and command variables appear in a different font, e.g., **copy** *a:\*.\* b:*.
- Parameter types are indicated by arrows:
	- Designates an input parameter  $\rightarrow$
	- Designates an output parameter  $\leftarrow$
	- Designates a parameter used for both input and output  $\leftrightarrow$

Shading indicates content that has been added or changed in this revision of the document.

## <span id="page-6-0"></span>**1.4 References**

 $R$ eference documents, which may include QUALCOMM<sup>®</sup>, standards, and resource documents, are listed in [Table 1-1.](#page-6-3) Reference documents that are no longer applicable are deleted from this table; therefore, reference numbers may not be sequential.

#### <span id="page-6-3"></span>**Table 1-1 Reference documents and standards**

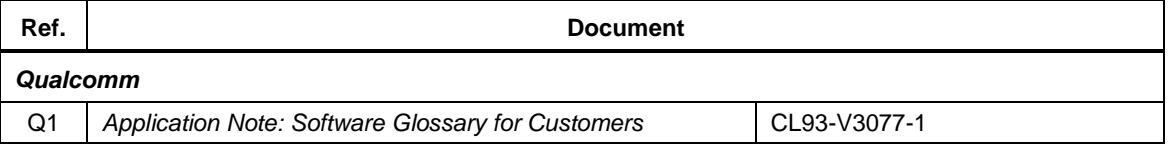

#### <span id="page-6-1"></span>

## **1.5 Technical assistance**

 For assistance or clarification on information in this guide, submit a case to Qualcomm CDMA Technologies a[t https://support.cdmatech.com/.](https://support.cdmatech.com/)

 If you do not have access to the CDMATech Support Service website, register for access or send email to [support.cdmatech@qualcomm.com.](mailto:support.cdmatech@qualcomm.com)

## <span id="page-6-2"></span>**1.6 Acronyms**

For definitions of terms and abbreviations, refer to [Q1].

# <span id="page-7-0"></span>**2** Requirements and Setup

<span id="page-7-1"></span> This chapter enumerates the hardware and software requirements for DFS testing the setup for same. **2.1 Requirements** 1. LP1: Laptop with a USB 2.0 slot (IBM T43) – Acts as a client device with an installed USB 802.11n wireless adapter. FCC specified Video codec and player must be installed on this laptop. If third party client card is used, make sure that 11h is enabled on the device. 2. LP2: Laptop with Ethernet port and USB slot (HP Compaq 6710b) – Ethernet connected to the AP (Master) for streaming the video; serially connect to the AP via a USB to serial adapter for console printing. FCC specified video file must be saved on the hard drive of this laptop. This PC is an agent for the WCN1320-based AP. 3. WCD: Wireless adapter to use on the client side (Linksys WUSB600N). 4. AP: Access Point (DUT) or Master device. Qualcomm WCN1320-based 65-VN780-P2 PCIe AP / Qualcomm WCN1320-based 65-VN663-P2 Ethernet AP with DFS software. 

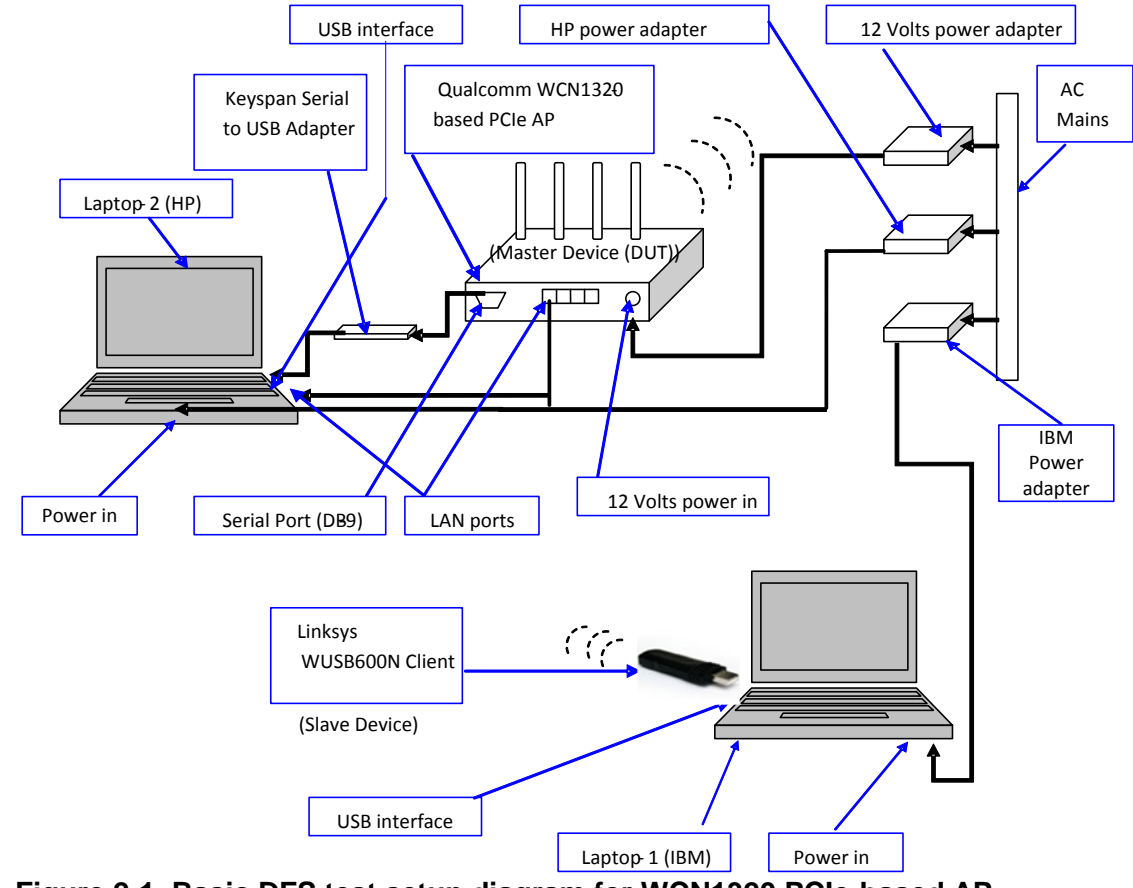

<sup>3</sup> **Figure 2-1 Basic DFS test setup diagram for WCN1320 PCIe-based AP**

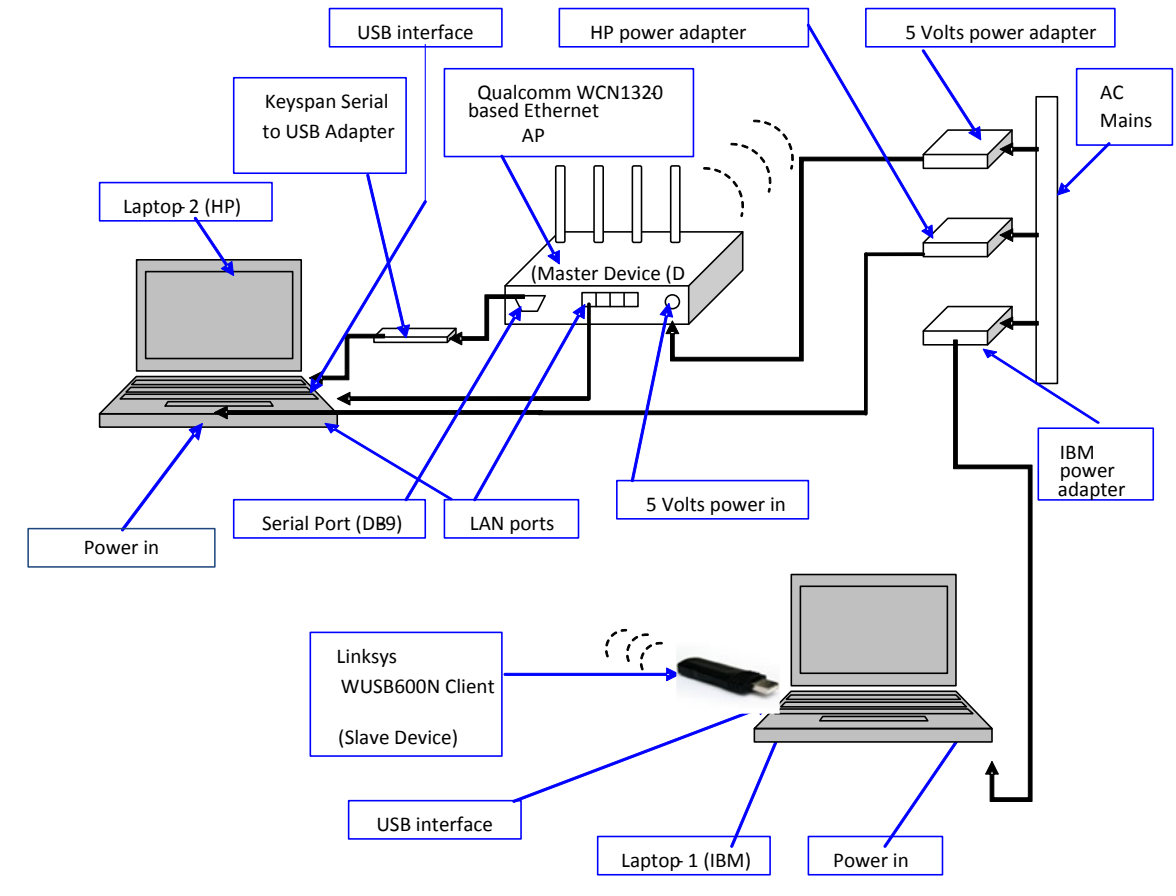

<sup>2</sup> **Figure 2-2 Basic DFS test setup diagram for WCN1320 Ethernet-based AP**

<span id="page-9-0"></span><sup>3</sup> **2.2 AP and client setup**

<sup>5</sup> **2.2.1 Qualcomm AP setup**

1

<span id="page-9-1"></span>4

6

 5. Wait for 3 to 4 seconds, the LP2 will give a sound indication for the USB device detection. 6. Open the "Tera Term Pro" console application from desktop of LP2. 7. Configure the port as COM2 from Tera Term Pro -> Setup->Port. 8. If Qualcomm Master Device is a **PCIe AP/Router** then configure / set the baud rate to **115200** from Tera Term Pro -> Setup->Baud rate. If Qualcomm Master Device is an **Ethernet AP/Router** then configure / set the baud rate to **38400** from Tera Term Pro -> Setup->Baud rate. 9. Connect the serial connector of Keyspan adapter to serial port of Qualcomm Master Device. 15

<span id="page-10-0"></span>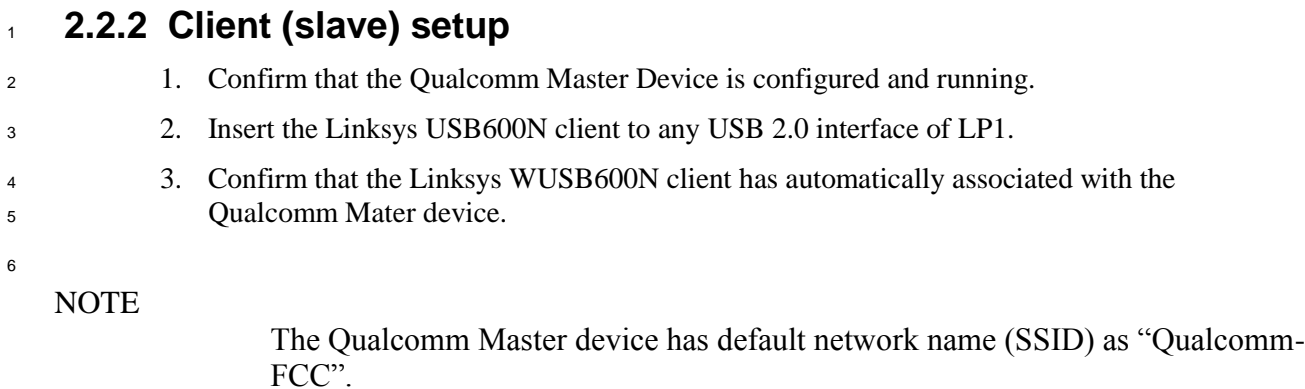

```
7 The association of Linksys WUSB600N client to Qualcomm Master Device can be confirmed by 
8 issuing the following command to Qualcomm Master Device through Tera Term Pro console on 
9 LP2:
10 Command: aniSdkTool –g sta
11 Output: MAC address of the associated client device
12 --- Station parameters ---
13 ifIndex: 8
14 MAC: 00:1c:10:eb:00:cb
15
16 Total: 1
17
18
19 LP1: IBM T43
```
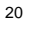

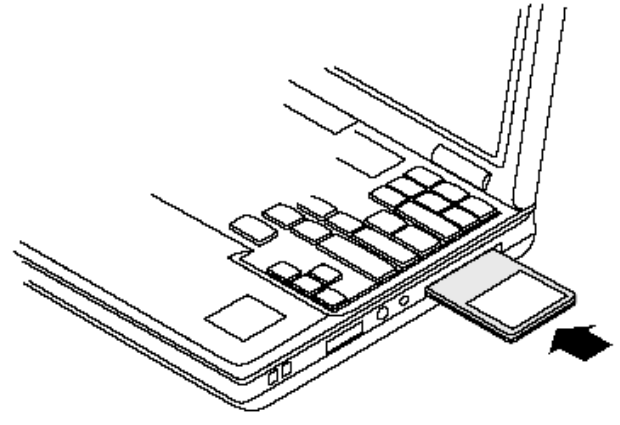

**Figure 2-3 Client setup**

```
80-VT830-1 Rev. A 6 CONFERRATION CONFIDENTIAL BURGEOUS CONFIDENTIAL BURGEOUS CONFIDENTIAL BURGEOUSLE AND RESIDENTIAL BURGEOUSLE AND RESIDENCE AND RESIDENCE AND RESIDENCE ASSESSED FOR DETAILS AND RESIDENCE ASSESSED FOR DETA
                            MAY CONTAIN U.S. AND INTERNATIONAL EXPORT CONTROLLED INFORMATION
```
## <span id="page-11-0"></span>**2.3 DFS test setup configuration**

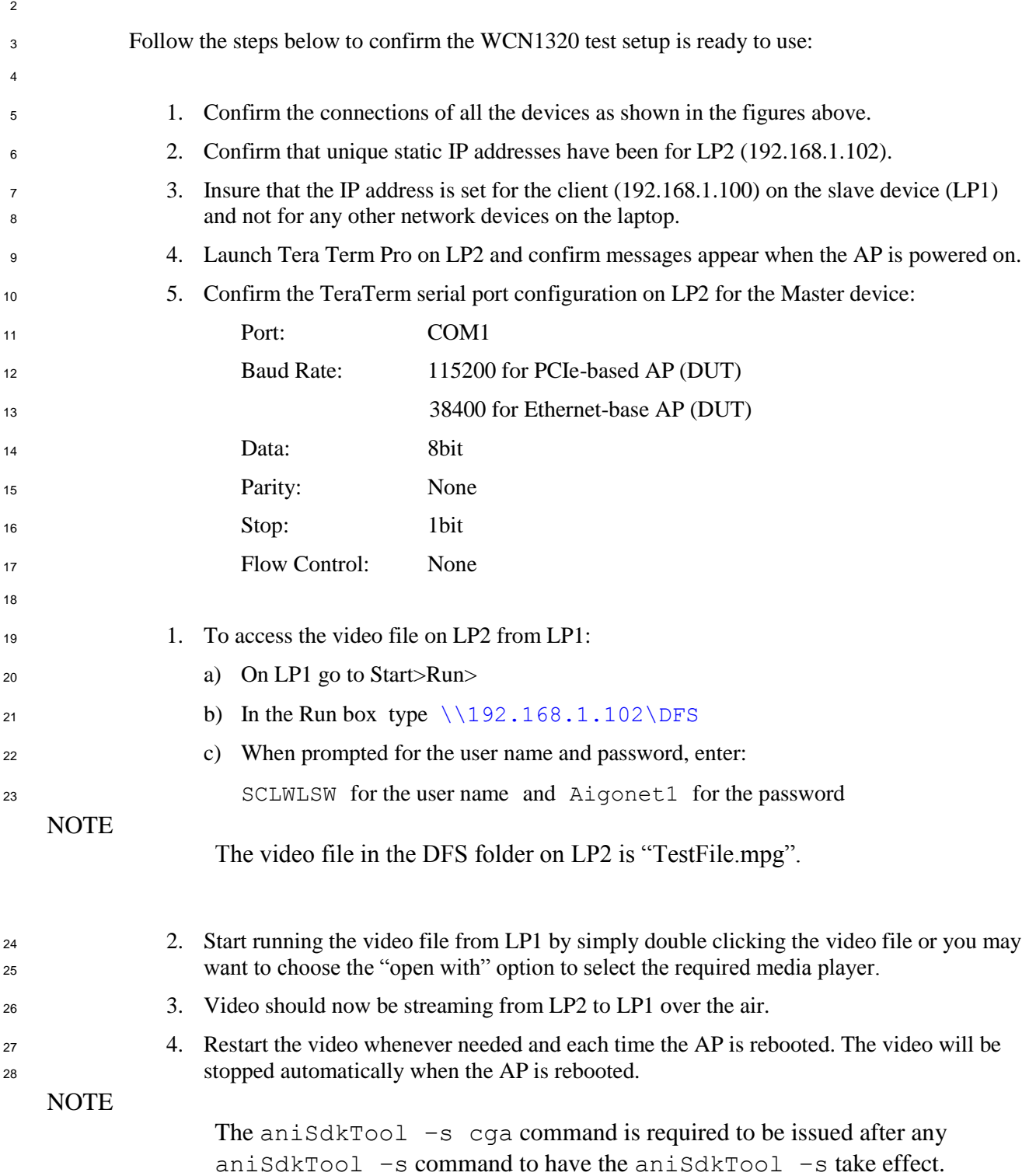

 **5. As each test is completed, it is recommended to reboot the AP with the default settings before beginning the next test by issuing the following command:**

<span id="page-12-0"></span>reboot

## **2.3.1 Density configuration**

 Data density can be modified by issuing the command below on Tera Term Pro console of LP2. There are two separate commands for data density modifications, one for 40MHz bandwidth mode and one for 20MHz bandwidth mode:

Commands for setting data density at 27 Mbps (40MHz bandwidth mode):

dump 188 0

dump 181 2 82 82 82

Commands for setting data density at 26 Mbps (20MHz bandwidth mode):

dump 188 0

dump 180 2 66 66 66

 Output: The data density will be increased and the increased data density can be observed on RF spectrum analyzer which is capturing the traffic activities of Qualcomm Master Device.

## <span id="page-12-1"></span>**2.3.2 Frequency/channel selection**

 For conducting the FCC radar tests, the DUT must be set on certain specific frequencies. The IEEE 802.11n protocol does not allow operation on all the frequencies in 40 MHz mode.

 Only certain pairs of primary and secondary channels are allowed in 40 MHz as shown in the table below. For example when the primary channel is selected at 40, the secondary channel of 44 cannot be selected.

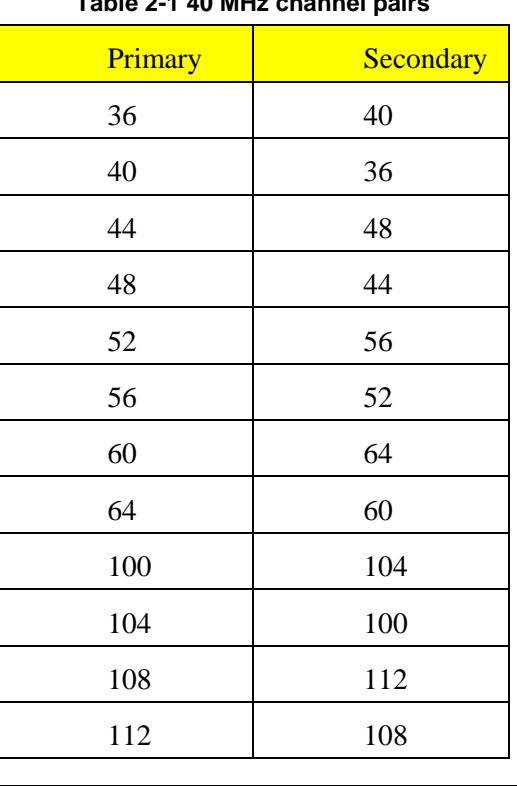

#### **Table 2-1 40 MHz channel pairs**

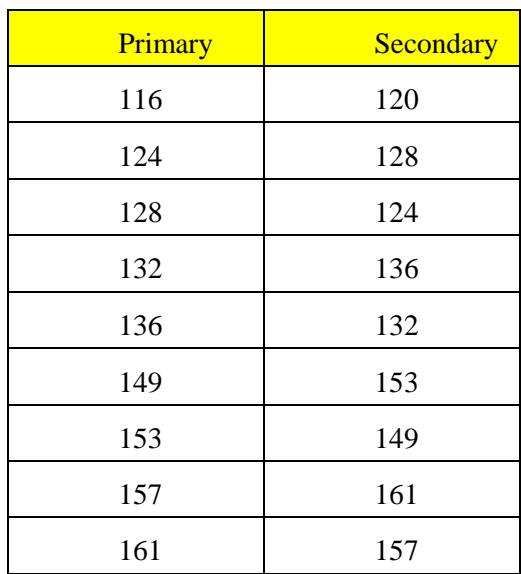

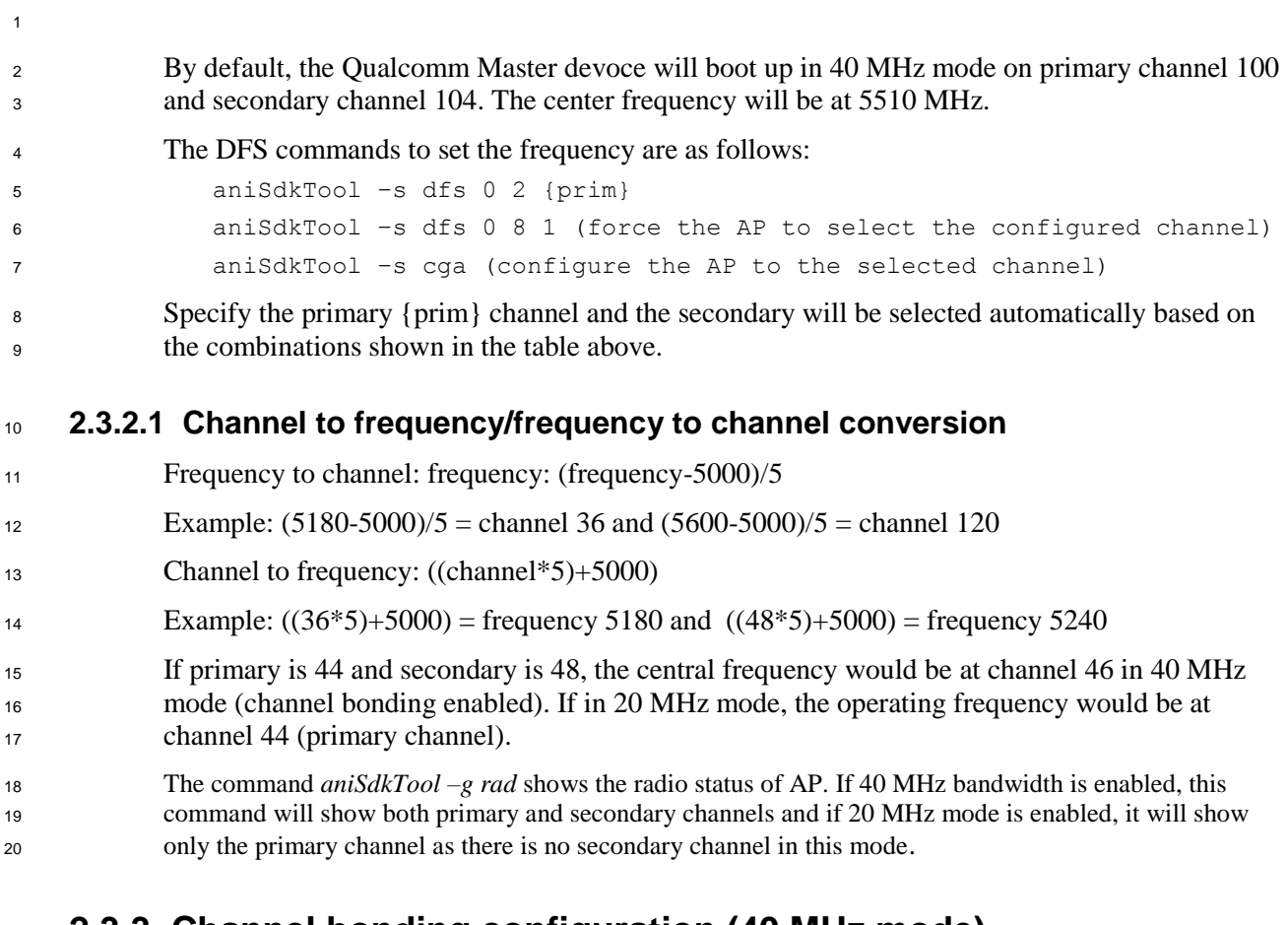

### <span id="page-13-0"></span>**2.3.3 Channel bonding configuration (40 MHz mode)**

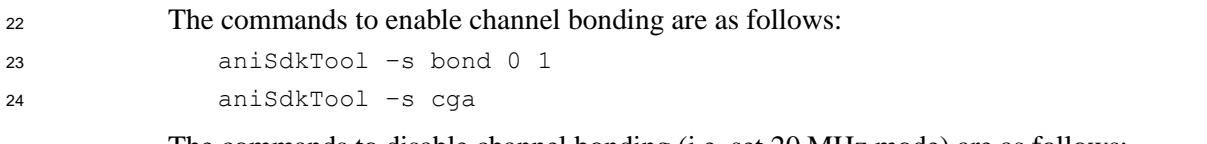

The commands to disable channel bonding (i.e. set 20 MHz mode) are as follows:

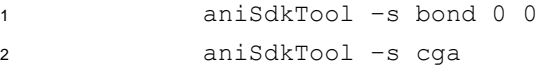

<span id="page-14-1"></span><span id="page-14-0"></span>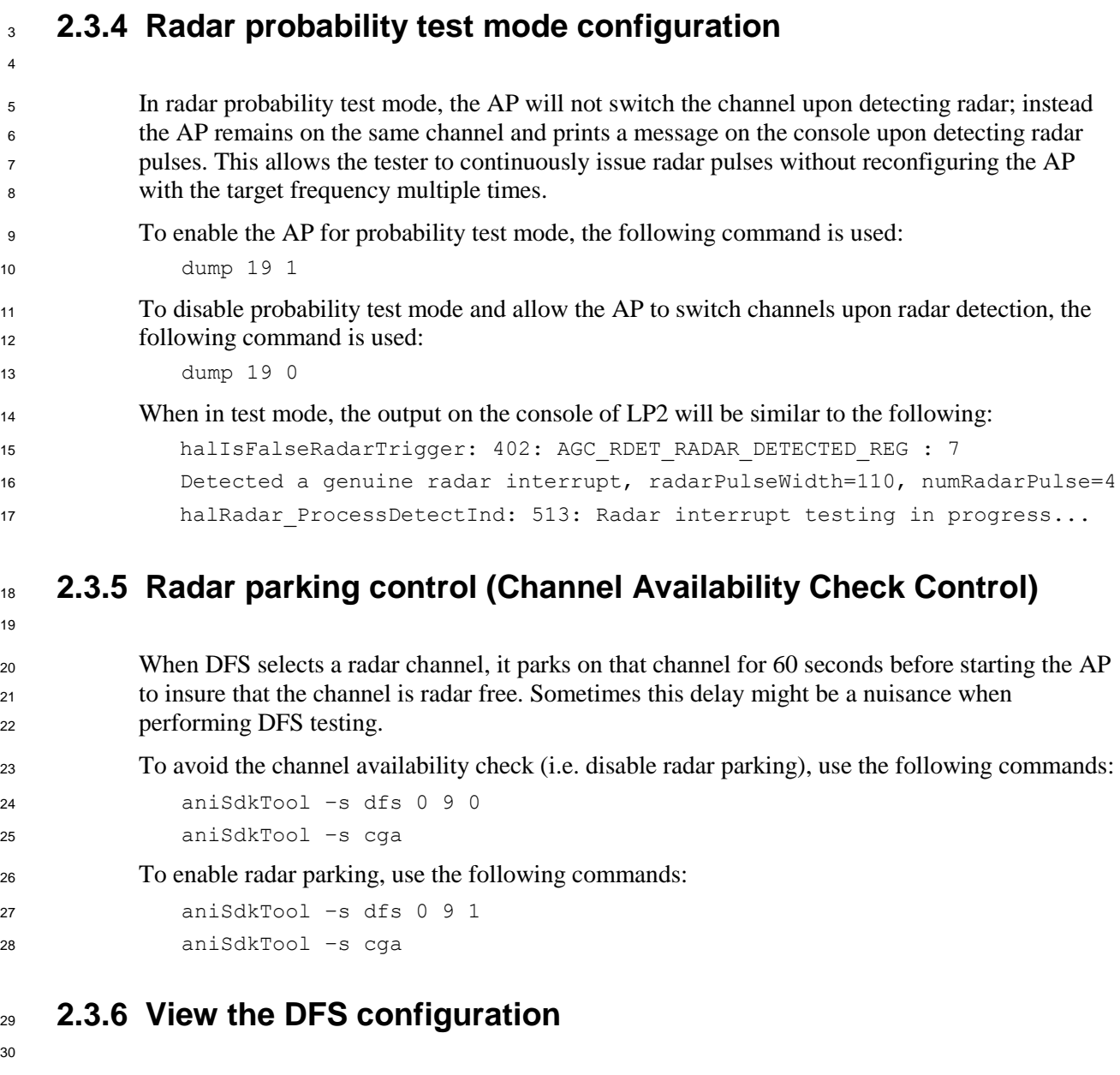

- <span id="page-14-2"></span>To view the complete active DFS configuration on the AP, use the following commands:
- <span id="page-14-3"></span>aniSdkTool –g dfs 0
- **2.3.7 Choosing persistency of the radar channel information**

 During normal operation of the AP with DFS turned on, when radar is detected on the current operating channel, DFS is triggered to select another channel to avoid interfering with the radar signals. When selecting another channel DFS will record or "persist" the channel on which radar was detected and will not allow the AP to operate in this radar affected channel for another 30 minutes per FCC requirements.

 During DFS testing it might be required to utilize the same radar affected channel in spite detected radar. Radar channel persistence can be disabled using the following commands:

Disable persisting radar channel, use the following commands:

```
5 aniSdkTool –s dfs 0 7 0
6 aniSdkTool –s cga
```
Enable persisting radar channel, use the following commands:

```
8 aniSdkTool –s dfs 0 7 1
9 aniSdkTool –s cga
```
<span id="page-15-0"></span>**2.3.8 Deleting the history file**

 To decrease testing time, the radar detection history file on the Qualcomm Master device may be deleted so that channels where radar was detected previously, may be reused.

To delete the radar hisfile on the Qualcomm Master, use the following commands:

```
14 rm /config/wsmSavedRadarDetectList
15 reboot
```
## <span id="page-15-1"></span>**2.4 Configuring the AP for DFS tests - Examples**

<span id="page-15-2"></span>This section describes the steps required to configure the AP for each of the FCC DFS tests.

### **2.4.1 Radar probability test**

Commands to configure the radar probability test in channel 120 (20MHz):

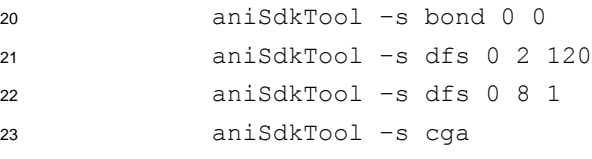

 After the AP is fully booted with the new settings, issue the following command to put AP into probability test mode:

```
27 dump 19 1
```
### **2.4.2 Channel move time test**

Commands to configure the AP for testing channel move time:

```
30 aniSdkTool –s dfs 0 2 120
31 aniSdkTool –s dfs 0 8 1
32 aniSdkTool –s cga
```
 After AP is fully booted with new settings, issue the following command to insure that the AP is not in probability test mode.

```
36 dump 19 0
```
## <span id="page-16-0"></span><sup>1</sup> **2.4.3 Channel availability test**

<sup>2</sup> Commands to configure the channel availability test on channel 120:

```
3 aniSdkTool –s dfs 0 2 120
4 aniSdkTool –s dfs 0 8 1
5 aniSdkTool –s cga
```
## <span id="page-16-1"></span><sup>6</sup> **2.5 Avoiding false detection**

 When you configure the AP to start on a potential radar channel, there is a slight probability of false detection caused due to the highly sensitive antenna either during channel availability check or after AP is up. False detection can result in a channel switch to another channel and hence slowing down the test process. To avoid the channel switch due to false detection, it is always better to put the AP into probability test mode whenever we are not testing channel move time or some other test where we require a channel switch.

<sup>13</sup> To do this, issue the command **dump 19 1** right after rebooting the AP.

## <span id="page-16-2"></span><sup>14</sup> **2.6 Summary DFS related commands**

<sup>15</sup> The table below is a summary of DFS related commands.

### <sup>16</sup> **Table 2-2 DFS command summary**

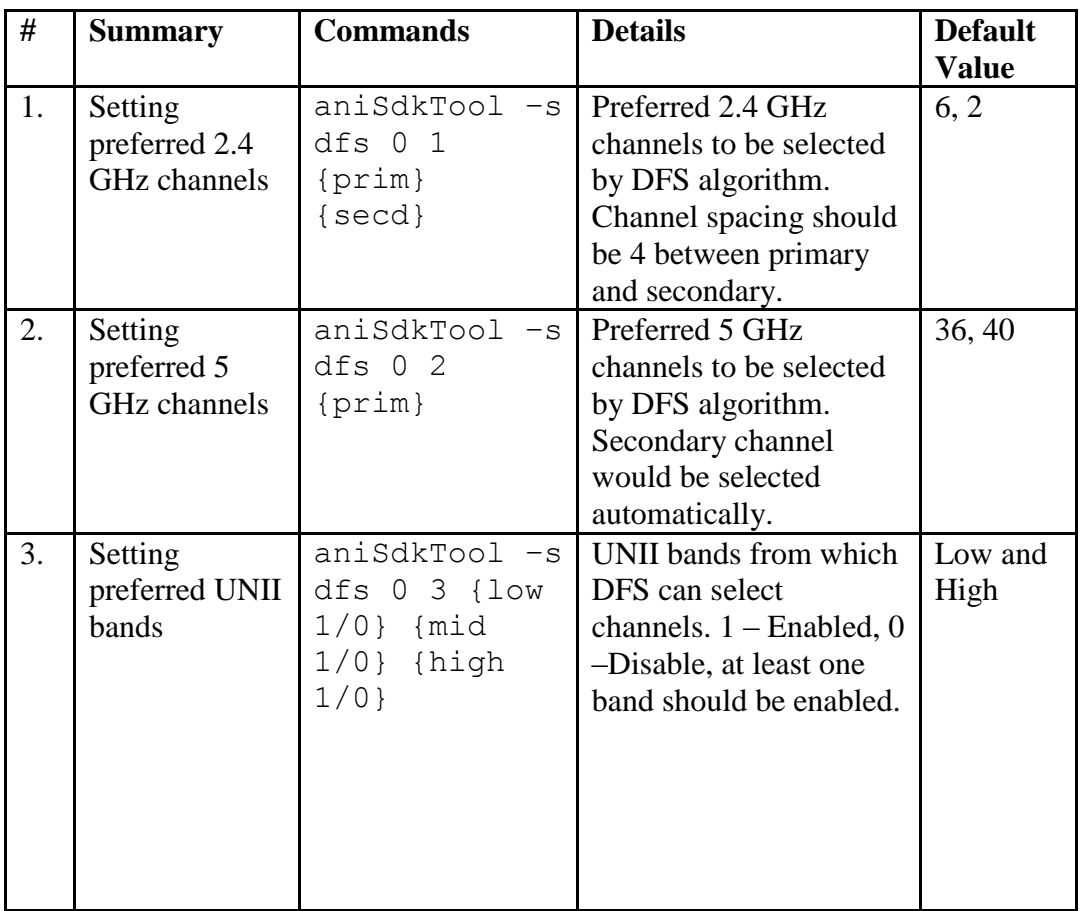

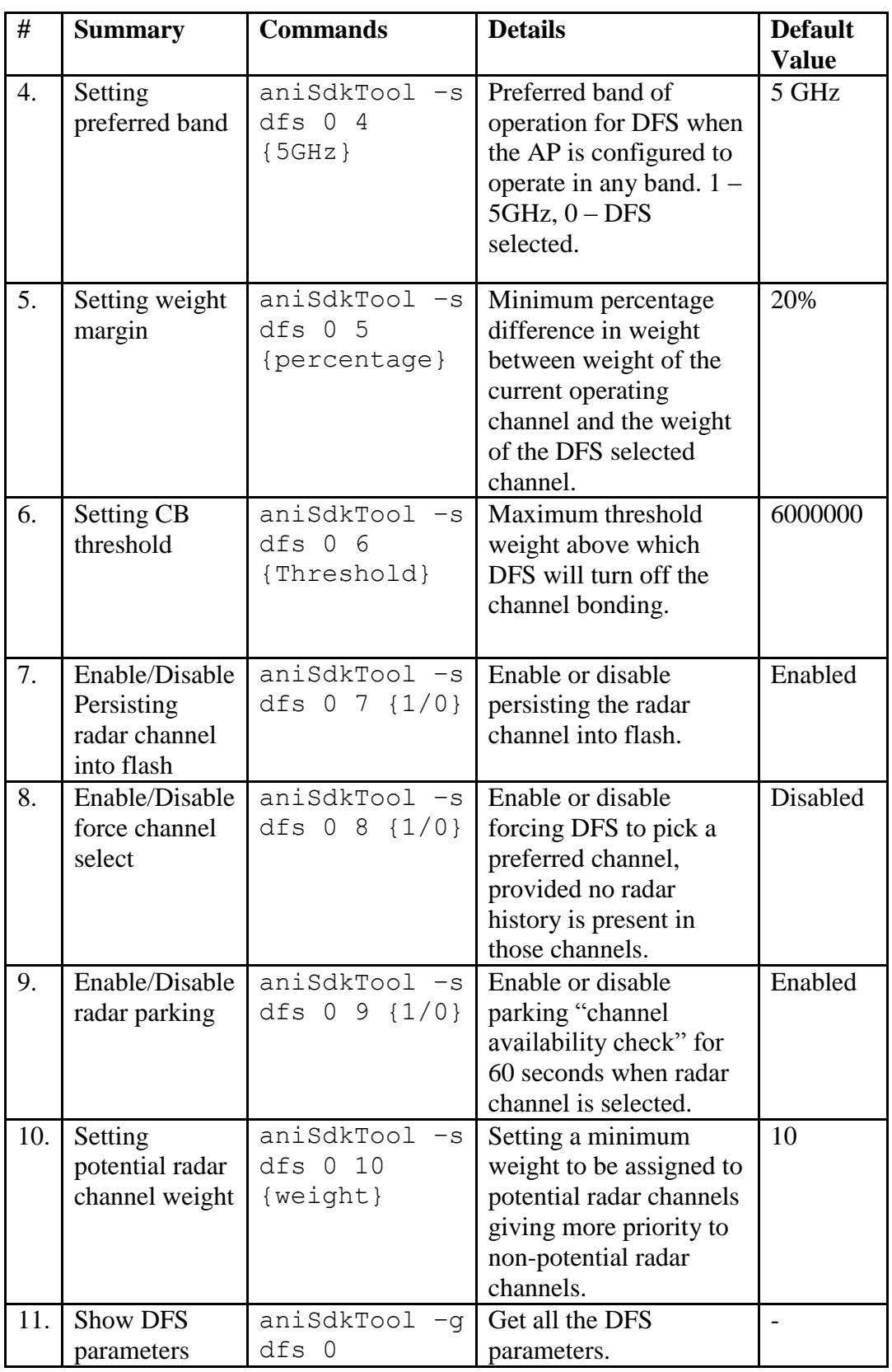